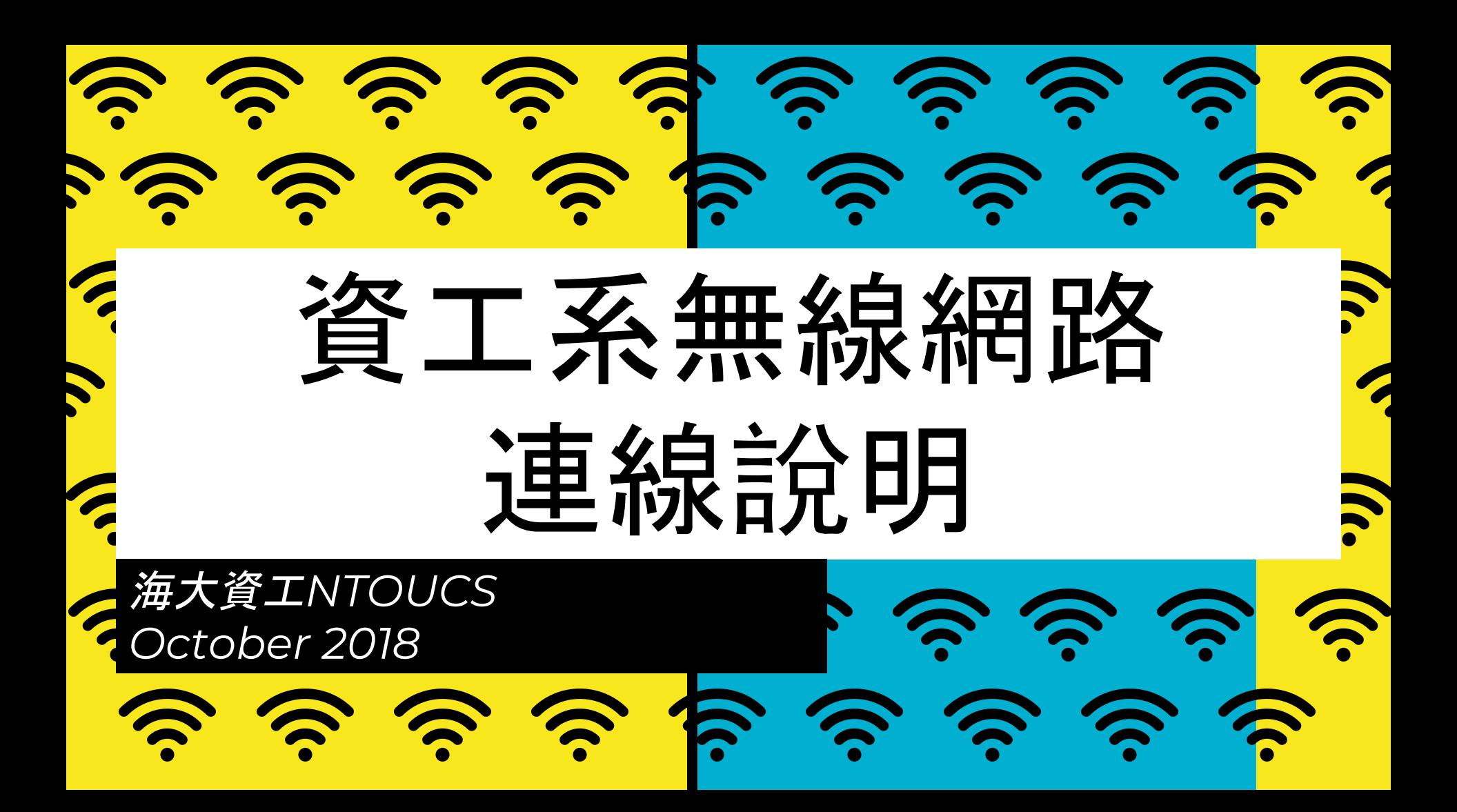

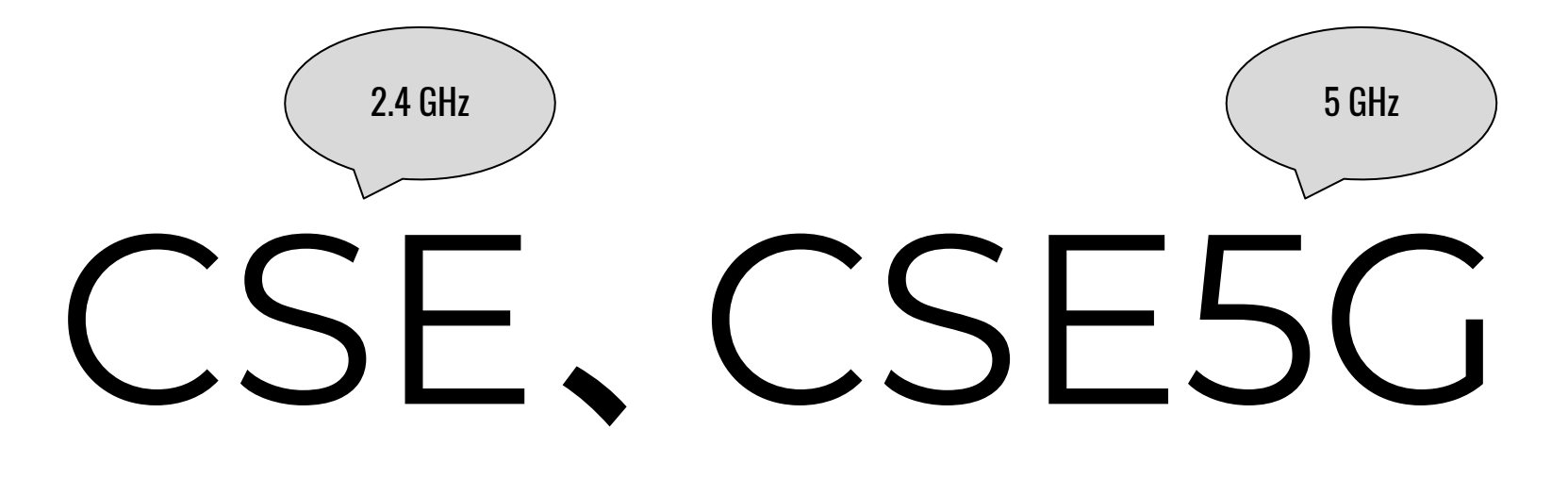

共同SSID

使用者帳號密碼:請使用教學務系統帳密登入

## 連線說明:Android 5+ 以上的手機

EAP方法選擇:PEAP

階段2驗證:MSCHAPV2

CA驗證:不進行驗證

匿名身份留空

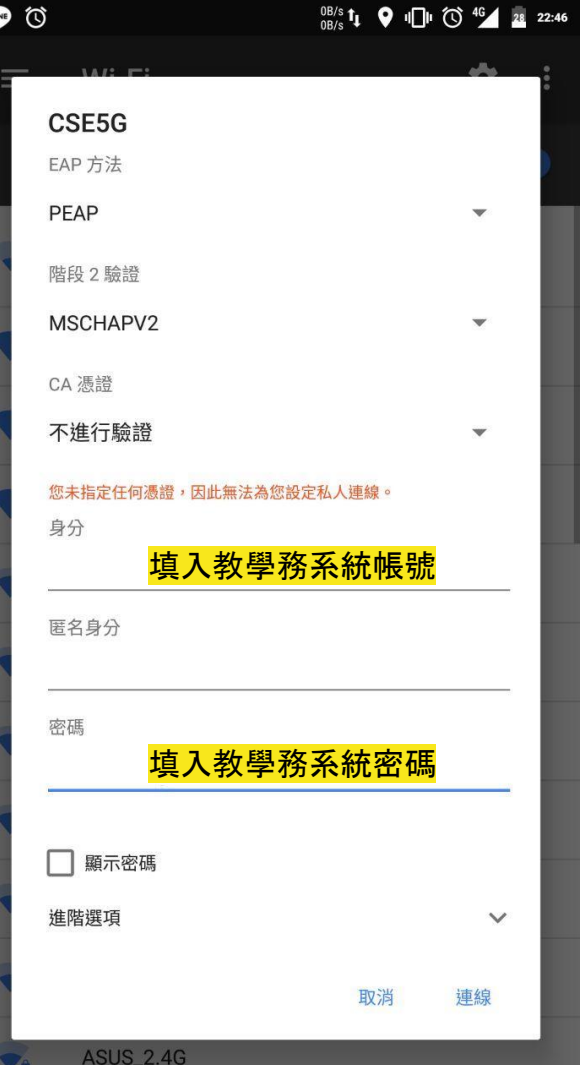

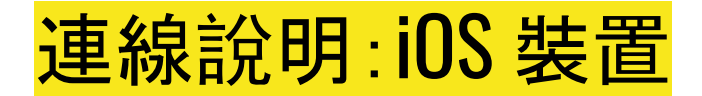

使用者名稱/密碼: 教學務系統帳號密碼

輸入密碼無誤後,在接下來跳 出的憑證畫面選擇「信任」

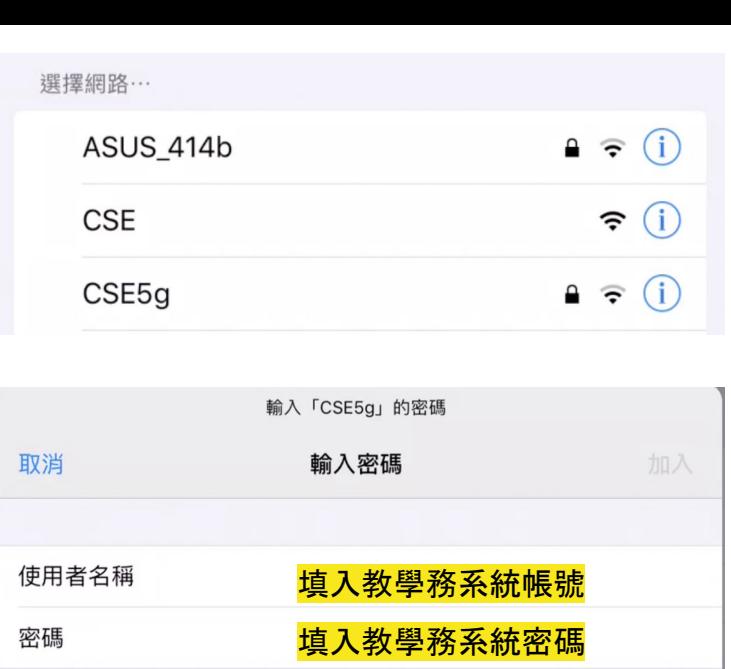

憑證

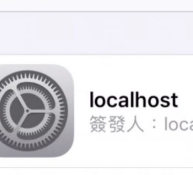

簽發人: localhost

不受信任

到期日 2022/11/2 08:00:00

更多詳細資訊

取消

信任

4

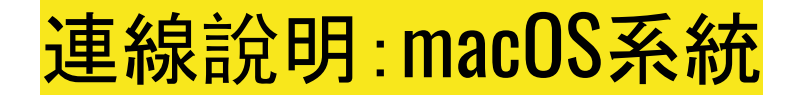

#### 模式:自動

### 如果跳出驗證憑證,請直接點接受,並 輸入電腦帳戶的密碼

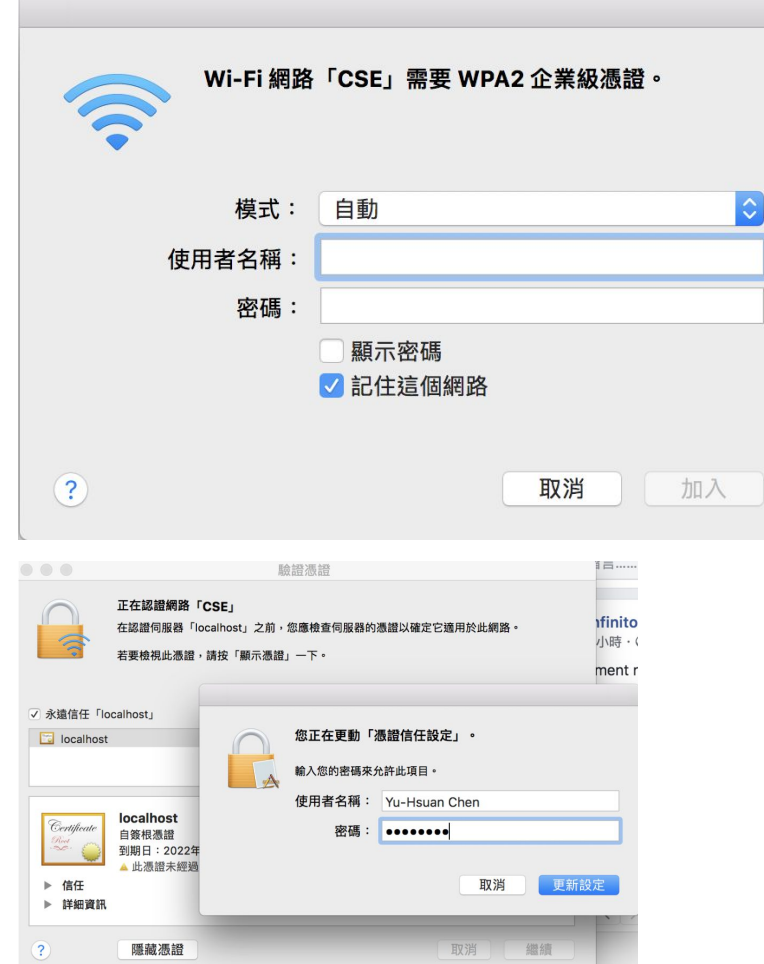

# 連線說明:Windows 10系統

輸入帳號密碼即可登入。

## 對於彈出的說明視窗直接點選連 線(Connect)即可。

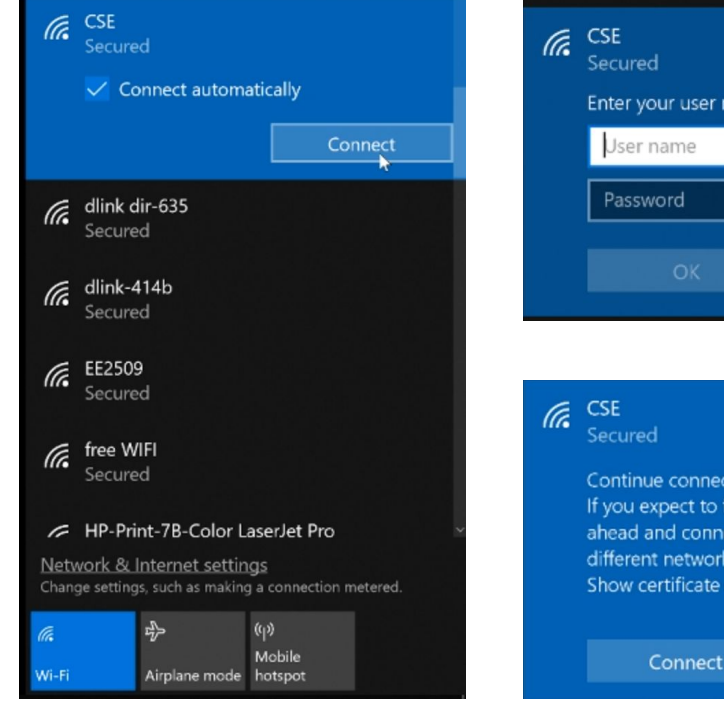

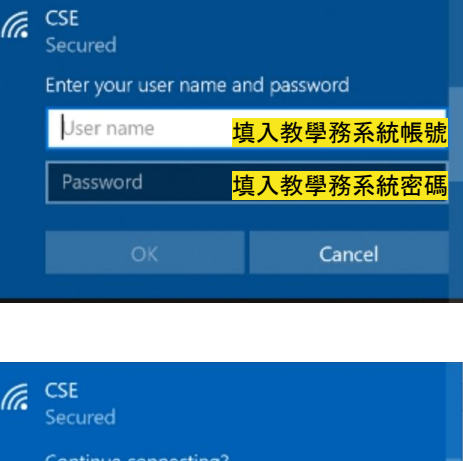

Continue connecting? If you expect to find CSE in this location, go ahead and connect. Otherwise, it may be a different network with the same name. Show certificate details k

Cancel

## 連線說明:Windows 8, 8.1系統

輸入帳號密碼即可登入。

對於彈出的說明視窗直接點選連線 (Connect)即可。

另外留意的是,訊號身上掛有盾牌的 表示是開放式網路,CSE已經是有驗 證機制的加密網路了

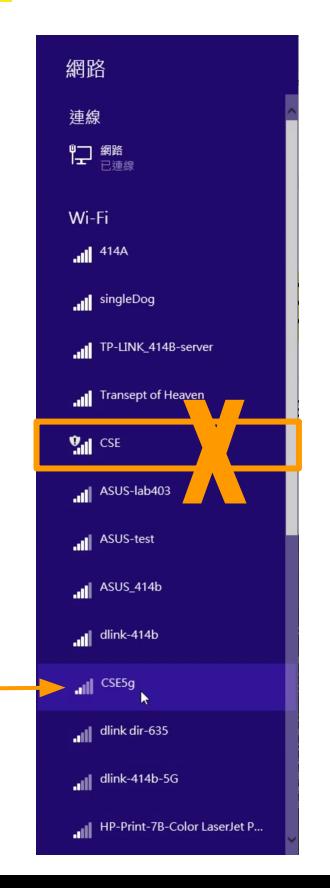

這個才是

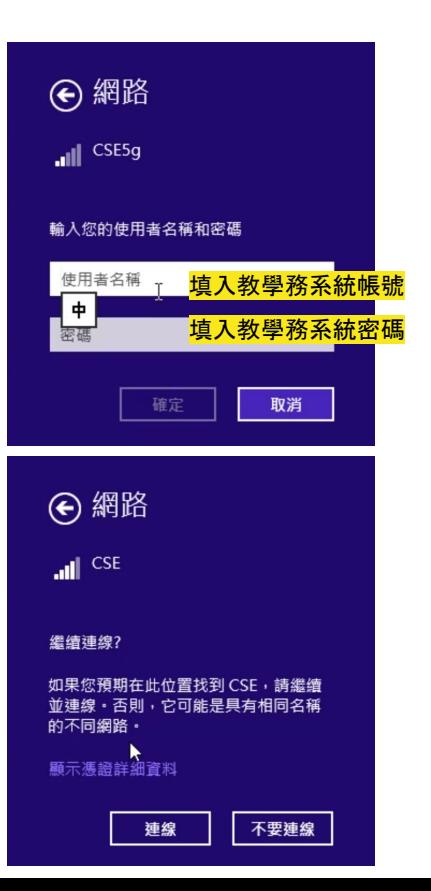

7

## 連線說明:Windows 7系統 (1/5)

Windows 7的使用者較為麻煩,請依照下列 指示操作。

Step 1:使用WinKEY + R, 輸入 services.msc

Step 2:找出Wired AutoConfig,並雙擊

Step 3:將啟動類型改成「自動」,確定關閉 視窗,並將電腦重新啟動。

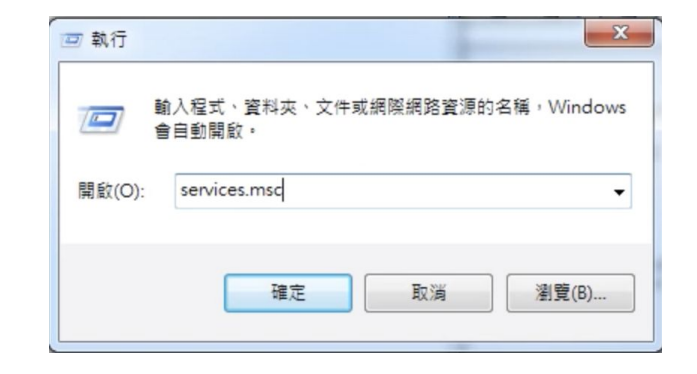

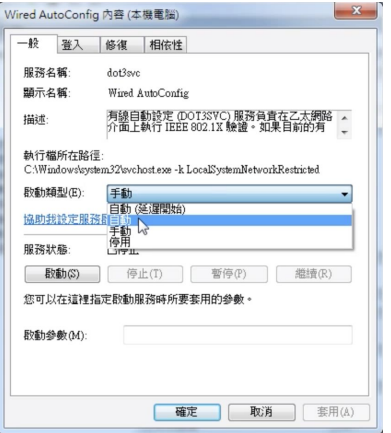

## 連線說明:Windows 7系統 (2/5)

Step 4: 由右下角的網路選單中,右鍵開 啟網路和 共用中心

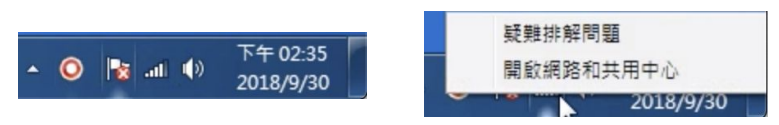

#### Step 5: 點選左側選單的管理無線網路

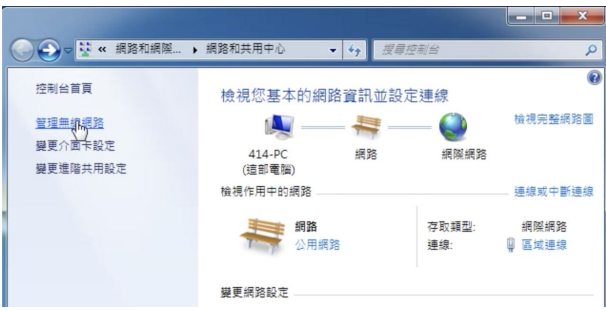

Step 6: 新增一個無線網路 如果以前曾經連過CSE(下方選單有記錄),請先將 舊的連線設定刪除

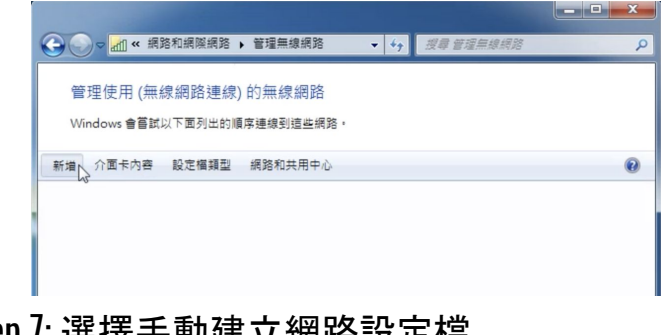

#### Step 7: 選擇手動建立網路設定檔

您要如何新增網路?

▲ 手動建立網路設定檔(M) 9定檔或尋找現存的網路,將網路設定檔儲存到您的電腦上, 需要知道缩路名稱 (SSID) 和安全性金鑰 (如果有的話)

# 連線說明:Windows 7系統 (3/5)

#### Step 8: 參考下圖設定對應欄位

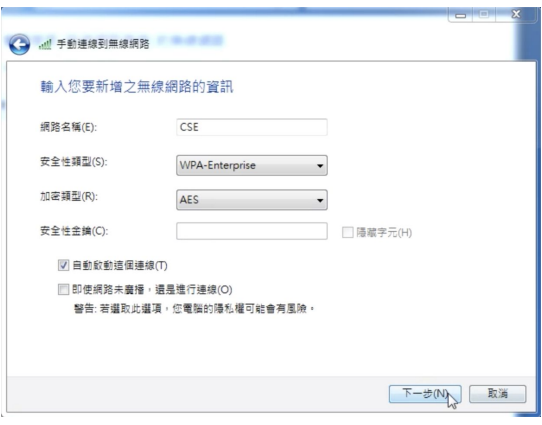

#### Step 9: 點選變更連線設定

已成功新增 CSE

◆ 變更連線設定(H) 開啟 [連線] 内容讓我可以變更設定

#### Step 10:切換至安全性標籤,網路驗證方法選擇 Microsoft: Protected EAP (PEAP),接著點選右邊的設定

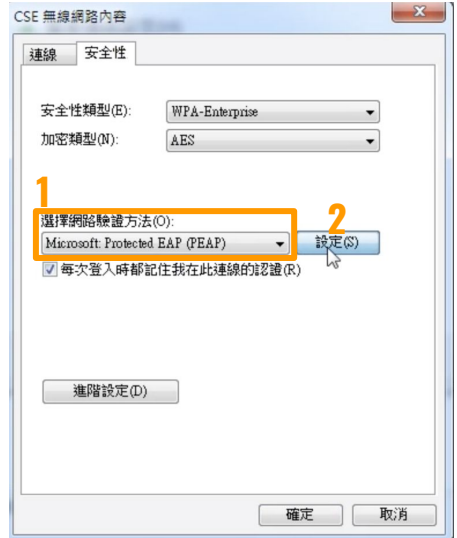

## 連線說明:Windows 7系統 (4/5)

Step 11: 取消勾選確認伺服器憑證,

下方驗證方法選擇Secured password(EAP-MSCHAP v2) ,並點擊右邊的「設定」,將「自動使用我的 Windows 登入名稱及密碼」取消勾選 完成後點擊確定關閉此視窗

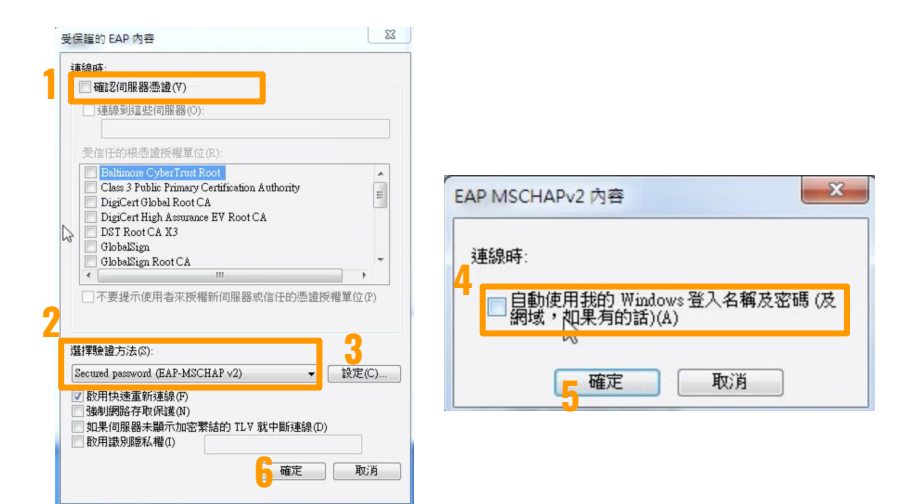

Step 12: 回到無線網路內容,這次點擊下方的進階 設定 將指定驗證模式打勾,並選擇使用者或電腦驗證 至此已完成全部的設定,點擊確認關閉這兩個視 窗

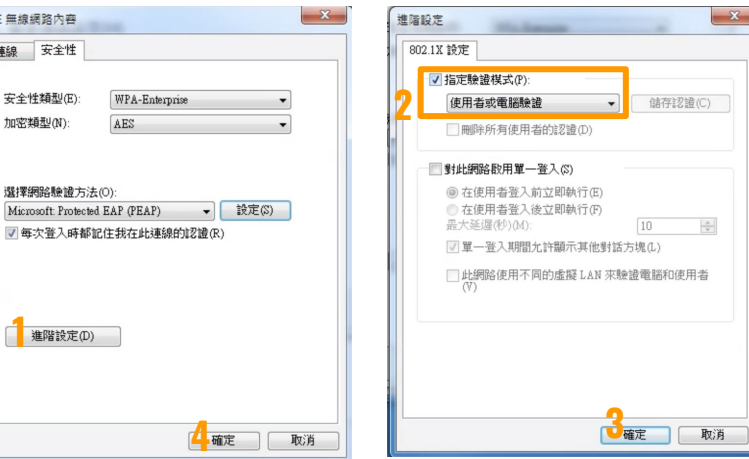

**1**

15813

CSE 無線

連線

## 連線說明:Windows 7系統 (5/5)

Step 13: 這時候電腦下方應會跳出提示,點擊氣泡 便會要求輸入使用者名稱及密碼

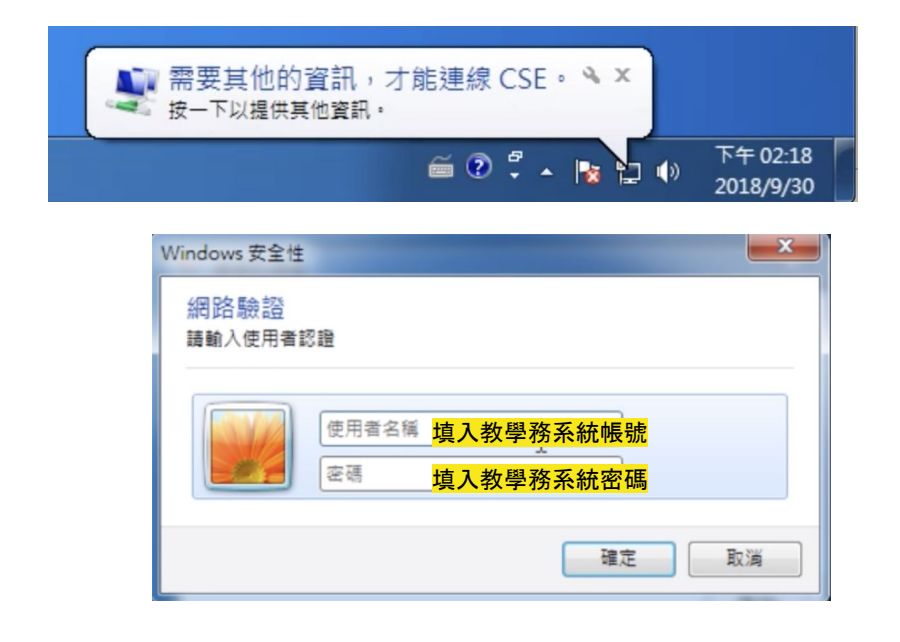

Step 14: 輸入完畢後, 電腦便會送出驗證並連線

#### 如要設定CSE5G,請重複上述Step 6~13的步驟進行

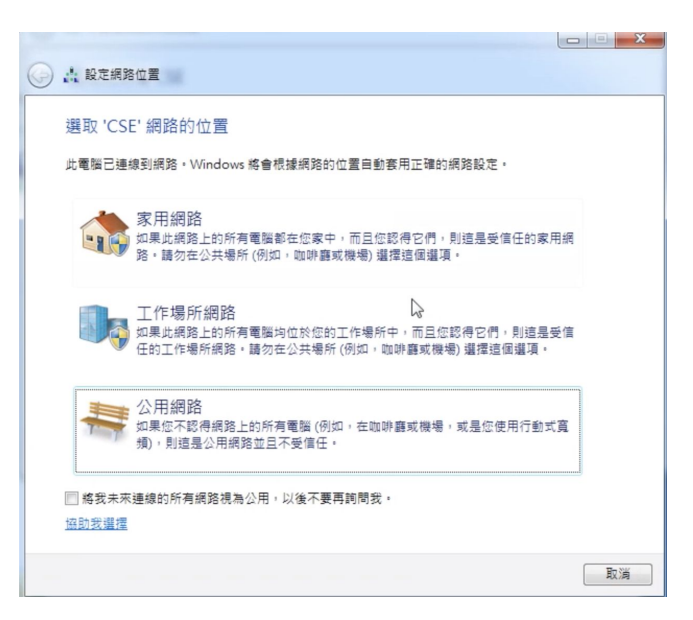

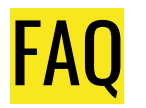

- Q:CSE網路的可用範圍? A:每層樓皆有兩個基地台,資工系與系館大廳皆可以收到CSE訊號,在樓層穿梭時您使 用的裝置會主動切換至訊號相對較好的基地台。
- 0:可以用同一個帳號同時在多個裝置上登入嗎? A:可以的。
- 0:我無法順利連上無線網路 A:請先嘗試清除裝置上對於"CSE"的記憶,並重新輸入帳號密碼連線
- Q:CSE網路的連線能力? A:提供802.11 b/g/n(2.4GHz), 802.11ac(5GHz) 的傳輸模式,實際上網速度會依人數多寡、訊 號強度而有所快慢。
- Q:我還有其他問題想問 A:請使用下一頁的問題表單與我們聯絡,我們會盡快為您回答

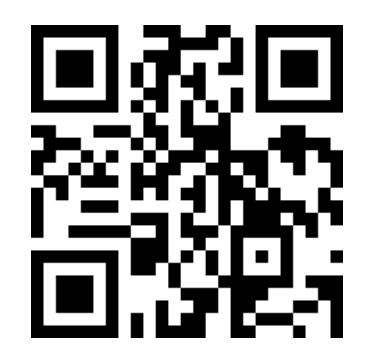

# 協助助回報開題!

如果發現裝置無法連上

請填寫回報表單

<https://reurl.cc/NjkKk>